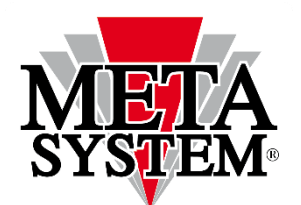

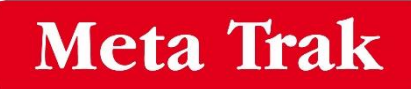

# **MetaTrak T42**

**Handleiding voor het gebruik van het** 

## **MetaTrak Lite platform (Smart)**

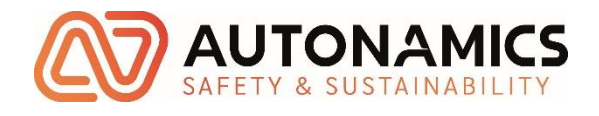

### Inhoudsopgave

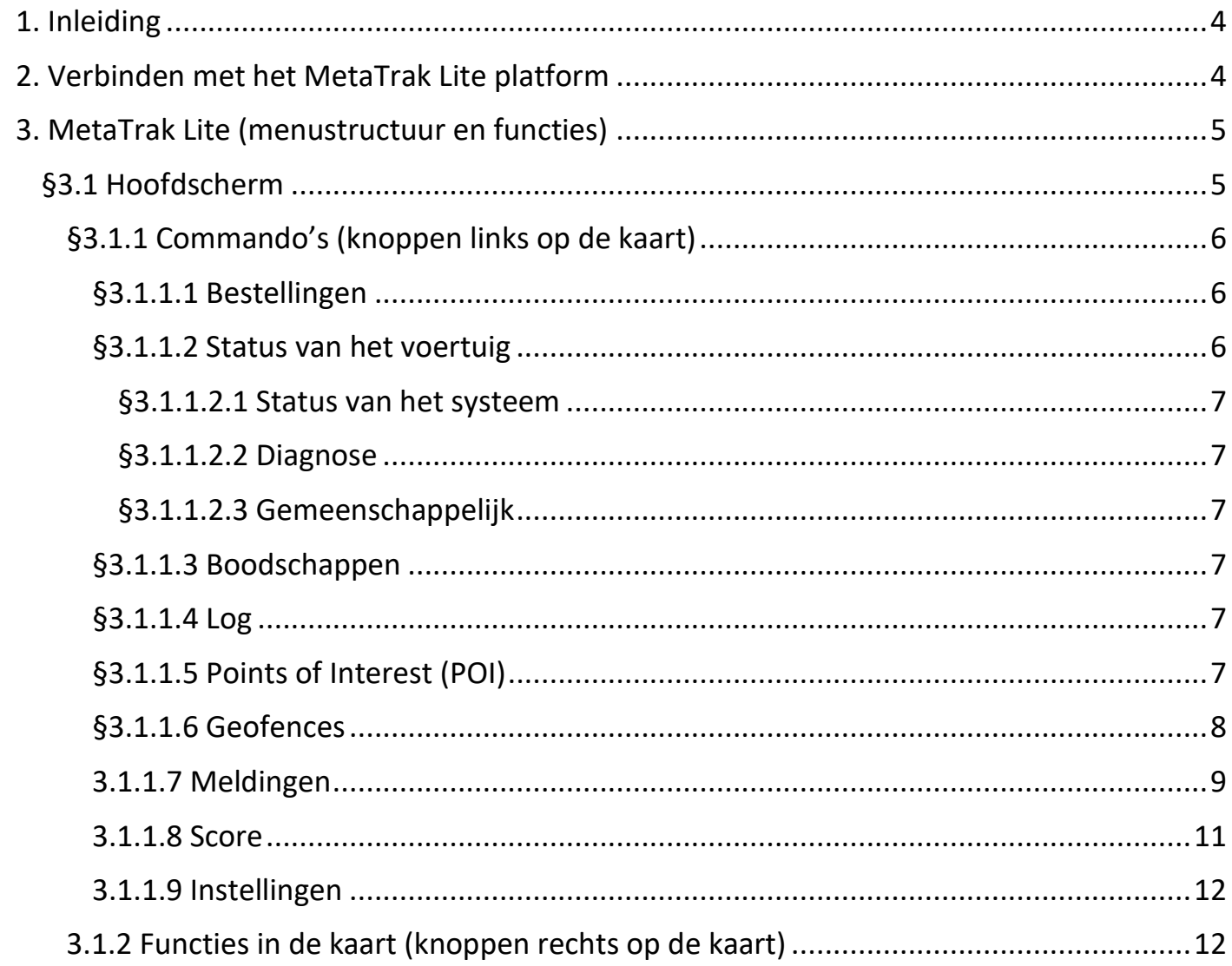

#### <span id="page-3-0"></span>1. Inleiding

Beste klant, bedankt dat u heeft gekozen voor de telematicaoplossing van MetaTrak. Deze handleiding zal u helpen vertrouwd te worden met het MetaTrak Lite platform, zodat u toezicht kunt houden op uw voertuig en de gegevens die uw T42l registreert volop kunt benutten. De handlelding is onderverdeeld in verschillende hoofdstukken die overeenkomen met de verschillende menu's van het platform.

#### <span id="page-3-1"></span>2. Verbinden met het MetaTrak Lite platform

Om toegang te krijgen tot het platform en zijn menu's, gaat u naar [https://lite.metatrak.it](https://lite.metatrak.it/)  in uw browser. Er wordt u dan gevraagd uw toegangscodes in te voeren waarmee u uw voertuig op het platform kunt registreren. Deze codes worden per SMS naar u verstuurd nadat uw contract is opgesteld. Als u uw toegangscodes nog niet ontvangen hebt of als u ze verloren heeft dan kunt u contact opnemen met Autonamics BV telefoonnummer 038-2022747. We zullen u ze dan opnieuw toesturen.

#### <span id="page-4-1"></span><span id="page-4-0"></span>3. MetaTrak Lite (menustructuur en functies)

#### §3.1 Hoofdscherm

Zodra u bent ingelogd, ziet u het hoofdmenu. Deze bestaat uit drie grote delen :

- Links een verticaal menu met alle functies van de toepassing.
- Centraal de kaart.
- Rechts bovenaan hebt u ook een overzicht van uw systeem/voertuig met de volgende informatie :
	- Adres
	- Staat van de startblokkering (rood bij startblokkering actief, groen bij de-actief)
	- Accuspanning van het voertuig (12V‐24V)
	- Contact (groen indien aan, rood indien uit)
	- Status van de T42 (normaal, onderhoud, transport)
	- Kilometerteller
	- Staat van de privé modus (Uit/Aan)
- Rechts, de knoppen om met de kaart te werken.

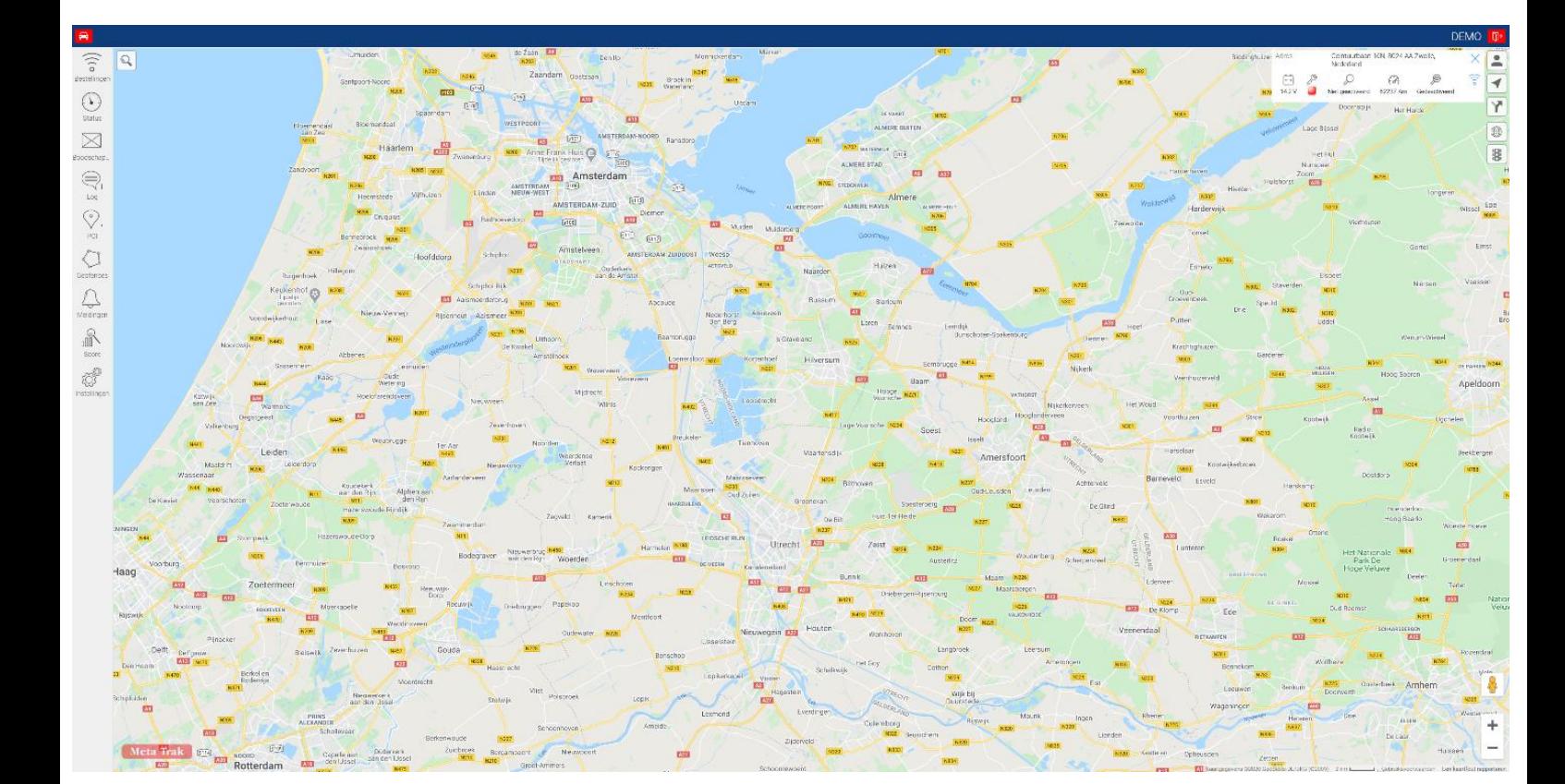

#### <span id="page-5-0"></span>§3.1.1 Commando's (knoppen links op de kaart)

#### <span id="page-5-1"></span>*§3.1.1.1 Bestellingen*

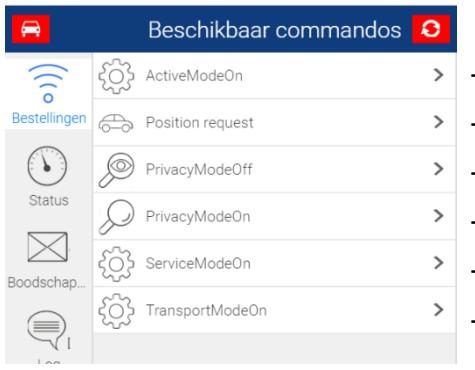

-Terug naar de normale actieve modus -Huidige locatie van het voertuig verstuurd -De-activeert de Privacy modus. -Activeert de Privacy modus, locatiebepaling uitgeschakeld -Activeert de servicemodus, alarmen uitgeschakeld -Het wegsleepalarm wordt ingeschakeld

Om een commando te geven, klikt u erop en verzendt u het. Nadat het commando is verzonden keert u terug naar het logmenu . Daar verschijnt het verzonden commando en iets later ook het antwoord.

#### <span id="page-5-2"></span>*§3.1.1.2 Status van het voertuig*

**Teller-** Dit menu toont het aantal kilometers dat het voertuig heeft afgelegd op basis van de GPS‐gegevens. U kunt de waarde wijzigen door erop te klikken, en vervolgens de kilometerstand van uw voertuig in te voeren en op « **Opslaan** » te klikken.

**Contact-** Status van het contact. Groen indien aan, rood indien uit.

**Motor uren-** Het aantal draaiuren van de motor.

**Volgende onderhoud (uren)-** Gebruik dit om de operationele tijd van een voertuig in te stellen tot de volgende onderhoudsbeurt en een meldingsmail wordt

verzonden wanneer het aantal uren is bereikt. In het 2<sup>e</sup> invulveld kan de interval van de melding ingesteld worden.

**Volgende onderhoud (km)-** Gebruik dit om de afstand van een voertuig in te stellen tot de volgende onderhoudsbeurt en een meldingsmail wordt verzonden wanneer die afstand is bereikt. In het 2e invulveld kan de interval van de melding ingesteld worden.

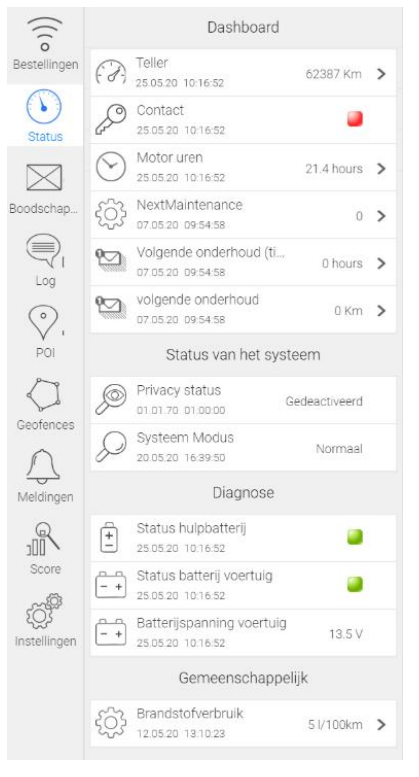

#### <span id="page-6-0"></span>§3.1.1.2.1 Status van het systeem

**Privacy status-** Toont of de privacy modus aan of uit staat **Systeem modus-** Welke modus het systeem staat aan/ uit / onderhoud.

#### <span id="page-6-1"></span>§3.1.1.2.2 Diagnose

**Status hulpbatterij-** status van de accu in de T42 goed / niet goed **Status batterij voertuig-** status van de accu van het voertuig **getage goed** / **getage** niet goed **Batterijspanning voertuig-** Accuspanning

#### <span id="page-6-2"></span>§3.1.1.2.3 Gemeenschappelijk

<span id="page-6-3"></span>**Brandstofverbruik-** Hier kunt u instellen hoeveel liter per 100 km uw voertuig verbruikt.

#### *§3.1.1.3 Boodschappen*

Hierin staan alle push‐berichten welke gestuurd zijn naar de mobiele applicatie.

#### <span id="page-6-4"></span>*§3.1.1.4 Log*

<span id="page-6-5"></span>Het log Menu geeft een samenvatting van de evenementen tijdens de laatste 24 uur gebruik van het voertuig:

- Toen het voertuig werd in- en uitgeschakeld
- Crashgebeurtenissen
- Loskoppelen van de accu van het voertuig
- Software updates welke geïnstalleerd zijn

Klik op de gewenste regel om de kaart te openen met een indicatie van de locatie van de gebeurtenis.

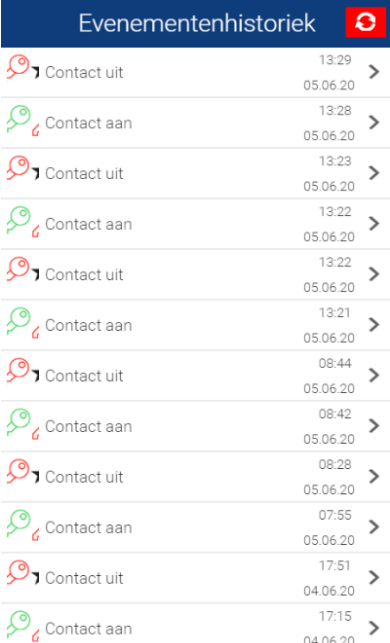

#### *§3.1.1.5 Points of Interest (POI)*

Met dit menu kunt u points of interest aanmaken. Hierdoor krijgt u, na de configuratie, boodschappen wanneer u een POI nadert of als u zich ervan verwijdert. Om een POI aan te maken, klikt u op het menu  $\sqrt{2}$ . Daarna klikt u op **bovenaan. Er verschijnt een**  $\bullet$  **op de** kaart, dat vervolgens naar de gewenste positie gesleept kan worden. Rechts bovenaan kunt u vervolgens de POI een naam geven, klik daarna op  $\Box$  om de naam en de positie te bewaren. Zodra de POI is aangemaakt, kunt u die wijzigen door op de POI te klikken. Om een POI te verwijderen klikt u op  $\overline{w}$ . Als de POI is bewaard, is hij aangemaakt maar nog niet actief. Om de POI te activeren moet er een melding aangemaakt worden over de POI, zie hiervoor §3.1.1.7 Meldingen.

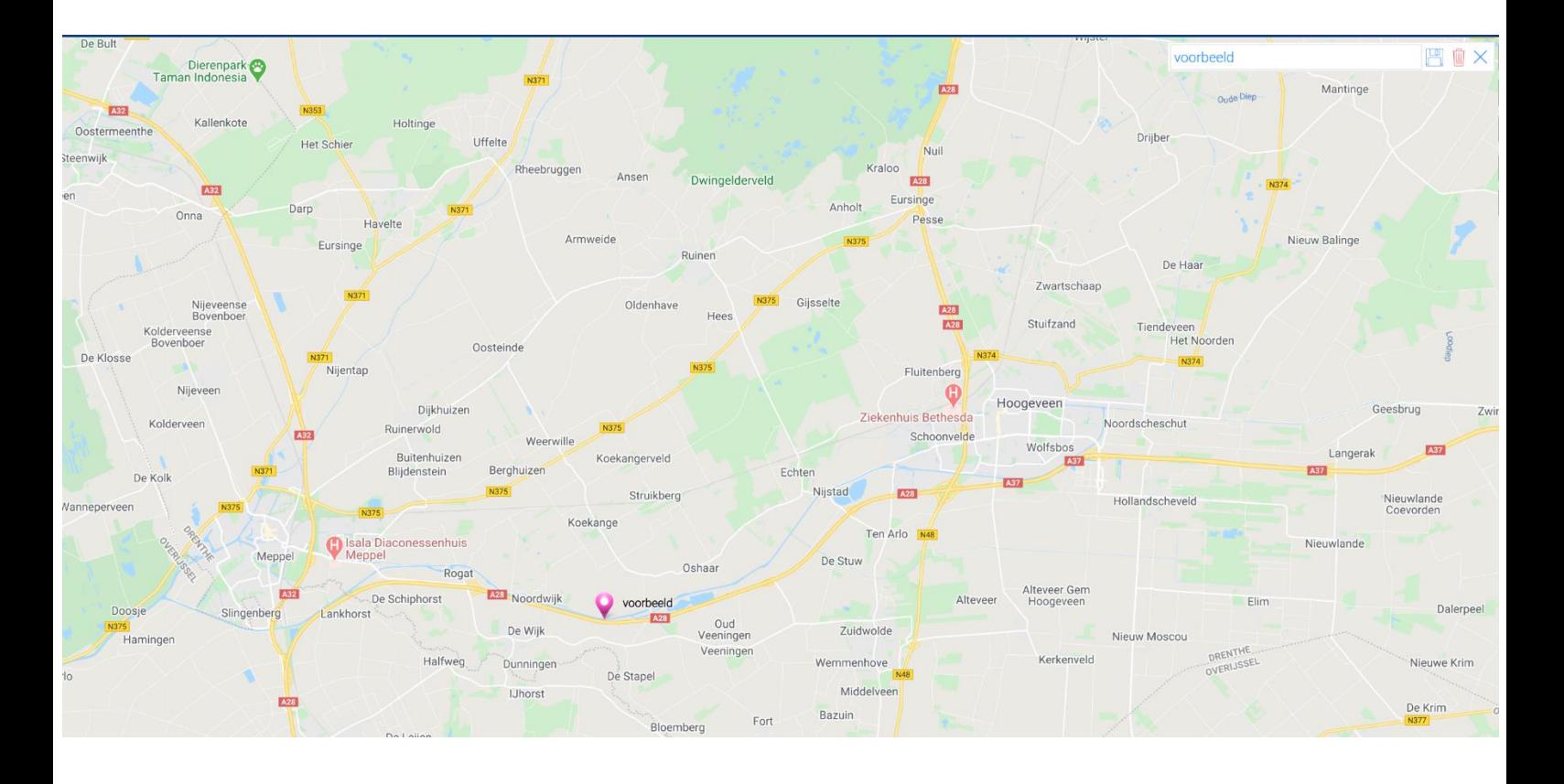

#### <span id="page-7-0"></span>*§3.1.1.6 Geofences*

Hiermee kunt u een bewaakte zone creëren. U kunt er een zone op de kaart mee afbakenen en gewaarschuwd worden telkens wanneer het voertuig die zone binnenrijdt of verlaat. Om de zone aan te maken klikt u op de **+** bovenaan en begint u te klikken op de kaart daar waar u de punten wilt plaatsen om de zone te vormen. Als laatste klikt u weer op het eerste knooppunt en klik op **'contour sluiten'**. Zodra de zone gesloten is, kunt u deze een naam geven in het veld rechts bovenaan.

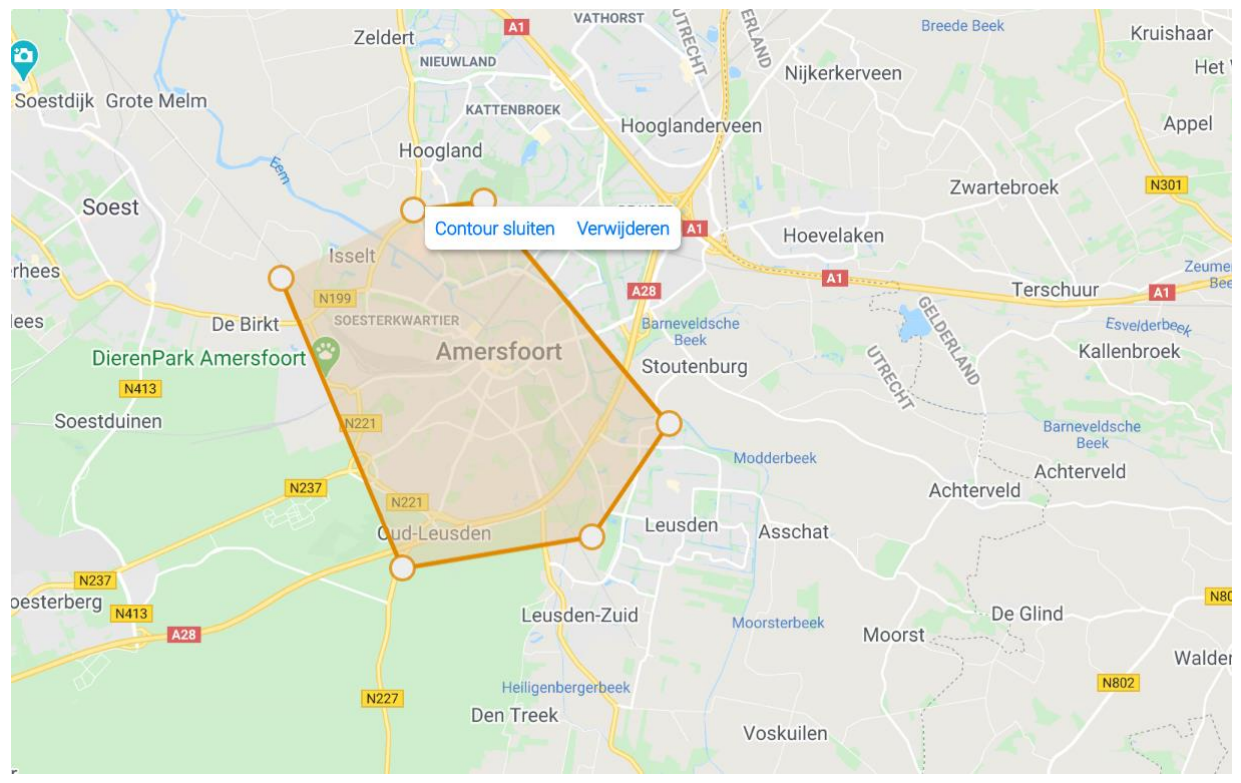

Zodra de zone is aangemaakt, kunt u die wijzigen door te klikken op in het veld rechts bovenaan. Om de wijzigingen op te slaan klik op  $\Box$ , om ze te verwijderen klik op  $\Box$ Als de *zone* is bewaard, is hij aangemaakt maar nog niet actief. Om de *zone* te activeren moet er een melding aangemaakt worden over de *zone*, zie hiervoor 3.1.1.7 Meldingen.

#### <span id="page-8-0"></span>*3.1.1.7 Meldingen*

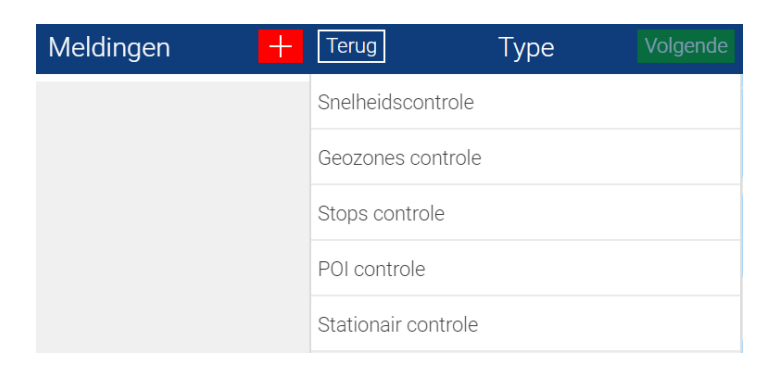

Klik op  $\mathbf{t}$  om een melding toe te voegen

#### **Snelheidscontrole**

Deze melding laat u weten dat uw voertuig sneller of trager rijdt dan een bepaalde snelheid. Om deze meldingen te configureren, klikt u op '**Snelheidscontrole'**, als u gewaarschuwd wilt worden wanneer een ingestelde snelheid overschreden wordt of er onder een ingestelde snelheid wordt gereden. Kies vervolgens de gewenste limietsnelheid. U kunt het melden van een gebeurtenis ook uitstellen door het vak **'gebeurtenis wordt alleen bevestigd als gebeurtenis actief na timeout waarde (minuten)'**. Nadat u het vak hebt aangevinkt, vult u de gewenste wachttijd in. Klik vervolgens op '**Volgende'** om de betrokken voertuigen te selecteren en de communicatiemethode. Voer een e‐mailadres en/of een mobielnummer in waarop u de meldingen wilt ontvangen (limiet is 300 sms'jes per jaar). Met het vak '**Push**‐**notification**' aangevinkt worden de meldingen rechtstreeks naar uw mobiele applicatie gestuurd. U kunt ook een geschreven boodschap invoeren. Klik tenslotte op '**Opslaan'** om de meldingen te activeren. Vink **'gebeurtenis mag alleen in een bepaalde periode voorkomen'** aan om eventueel in te stellen tussen welke periode of op welke dagen deze melding gegeven moet worden.

#### **Geozone controle**

Deze melding laat u weten wanneer een voertuig een Geozone, die vooraf werd bepaald in het Geozone‐menu, verlaat of binnenrijdt. Om deze meldingen te configureren kies '**Geozone controle'** en kies daarna of u gewaarschuwd wilt worden over het verlaten van de geozone of het binnenrijden in de geozone. Kies vervolgens de betrokken zone. U kunt het melden van een gebeurtenis ook uitstellen door het vak **'gebeurtenis wordt alleen bevestigd als gebeurtenis actief na timeout waarde (minuten)'**. Nadat u het vak hebt aangevinkt, vult u de gewenste wachttijd in. Klik vervolgens op '**Volgende'** om de betrokken

voertuigen te selecteren en de communicatiemethode. Voer een e‐mailadres en/of een mobielnummer in waarop u de meldingen wilt ontvangen (limiet is 300 sms'jes per jaar). Met het vak '**Push**‐**notification**' aangevinkt worden de meldingen rechtstreeks naar uw mobiele applicatie gestuurd. U kunt ook een geschreven boodschap invoeren. Klik tenslotte op '**Opslaan'** om de meldingen te activeren. Vink **'gebeurtenis mag alleen in een bepaalde periode voorkomen'** aan om eventueel in te stellen tussen welke periode of op welke dagen deze melding gegeven moet worden.

#### **Stops Controle**

Met deze melding kun tu instellen dat u een melding krijgt wanneer de auto stilstaat en het contact uitgezet wordt.

Klik op 'stops controle' en klik vervolgens op '**Volgende'** om de betrokken voertuigen te selecteren en de communicatiemethode. Voer een e‐mailadres en/of een mobielnummer in waarop u de meldingen wilt ontvangen (limiet is 300 sms'jes per jaar). Met het vak '**Push**‐ **notification**' aangevinkt worden de meldingen rechtstreeks naar uw mobiele applicatie gestuurd. U kunt u ook een geschreven boodschap invoeren. Klik tenslotte op '**Opslaan'** om de meldingen te activeren.

Vink **'gebeurtenis mag alleen in een bepaalde periode voorkomen'** aan om eventueel in te stellen tussen welke periode of op welke dagen deze melding gegeven moet worden.

#### **POI Controle**

Deze meldingen wordt u toegestuurd wanneer uw voertuig een POI nadert of zich ervan verwijdert. Kies '**POI Controle'** en bepaal of u gewaarschuwd wilt worden wanneer u een POI nadert of zich ervan verwijdert. Kies vervolgens de gewenste POI. U kunt het melden van een gebeurtenis ook uitstellen door het vak **'gebeurtenis wordt alleen bevestigd als gebeurtenis actief na timeout waarde (minuten)'**. Nadat u het vak hebt aangevinkt, vult u de gewenste wachttijd in. Klik vervolgens op '**Volgende'** om de betrokken voertuigen te selecteren en de communicatiemethode. Voer een e‐mailadres en/of een mobielnummer in waarop u de meldingen wilt ontvangen (limiet is 300 sms'jes per jaar). Met het vak '**Push**‐ **notification**' aangevinkt worden de meldingen rechtstreeks naar uw mobiele applicatie gestuurd. U kunt ook een geschreven boodschap invoeren. Klik tenslotte op '**Opslaan'** om de meldingen te activeren. Vink **'gebeurtenis mag alleen in een bepaalde periode voorkomen'** aan om eventueel in te stellen tussen welke periode of op welke dagen deze melding gegeven moet worden.

#### **Stationair controle**

Deze meldingen wordt u toegestuurd wanneer uw voertuig gestopt is met draaiende motor (contact ON) gedurende een

periode die langer duurt dan die u hebt ingesteld. Kies '**Stationair controle'**. Bepaal daarna de duur in minuten (minimaal 5 minuten) waarboven een stop met draaiende motor niet is toegestaan. Klik vervolgens op '**Volgende'** om de betrokken voertuigen te selecteren en de

communicatiemethode. Voer een e‐mailadres en/of een mobielnummer in waarop u de meldingen wilt ontvangen (limiet is 300 sms'jes per jaar). Met het vak '**Push**‐**notification**' aangevinkt worden de meldingen rechtstreeks naar uw mobiele applicatie gestuurd. U kunt ook een geschreven boodschap invoeren. Klik tenslotte op '**Opslaan'** om de meldingen te activeren. Vink **'gebeurtenis mag alleen in een bepaalde periode voorkomen'** aan om eventueel in te stellen tussen welke periode of op welke dagen deze melding gegeven moet worden.

#### <span id="page-10-0"></span>*3.1.1.8 Score*

Dit menu toont al uw trajecten (contact On / Contact Off) waarvoor, op basis van uw rijstijl u een score wordt toegekend. Die is gebaseerd op de acceleraties en de rembewegingen als ook de zijwaartse bewegingen die bepalen of uw rijgedrag soepel dan wel bruusk is. Elk traject wordt dan afgezet op een schaal van 0 tot 100, waarin 100 een ecologische rijstijl is en 0 een sportieve. Daarna wordt een gemiddelde berekend die een indicatie geeft van de rijstijl van de bestuurder in het voertuig.

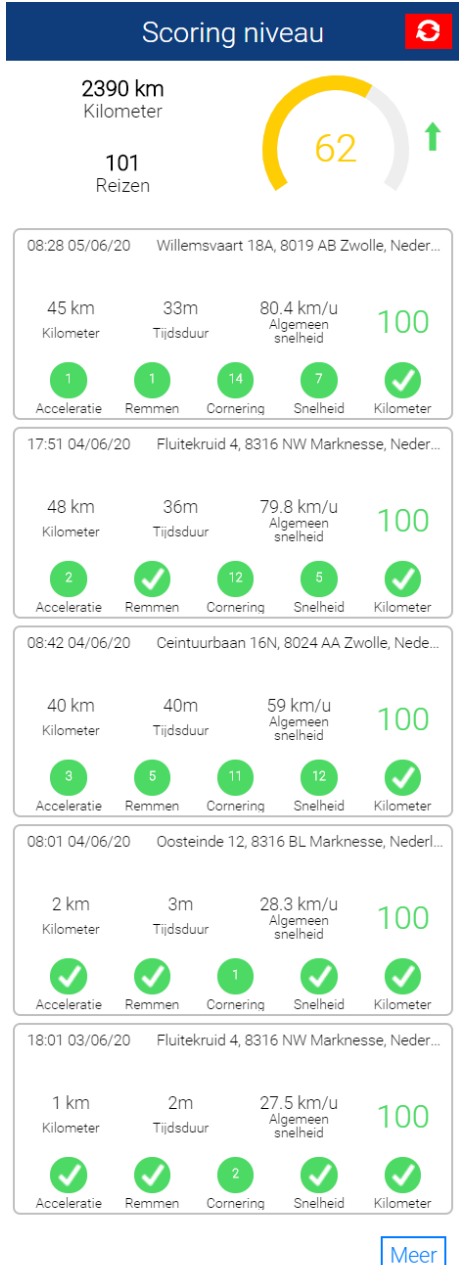

#### <span id="page-11-0"></span>*3.1.1.9 Instellingen*

In dit menu kunt u allerlei gegevens invoeren en raadplegen in uw applicatie zoals:

- Account gegevens.
- Applicatie versie.
- Gebruiker.
- Gewenste taal.
- Log gegevens van de applicatie.
- Voorwaarden van de applicatie.
- Privé instellingen voor positieverversing, bewaartijd van de data en geldigheid van het wachtwoord.
- Keuze tussen KM/°C of Mijl/°F.

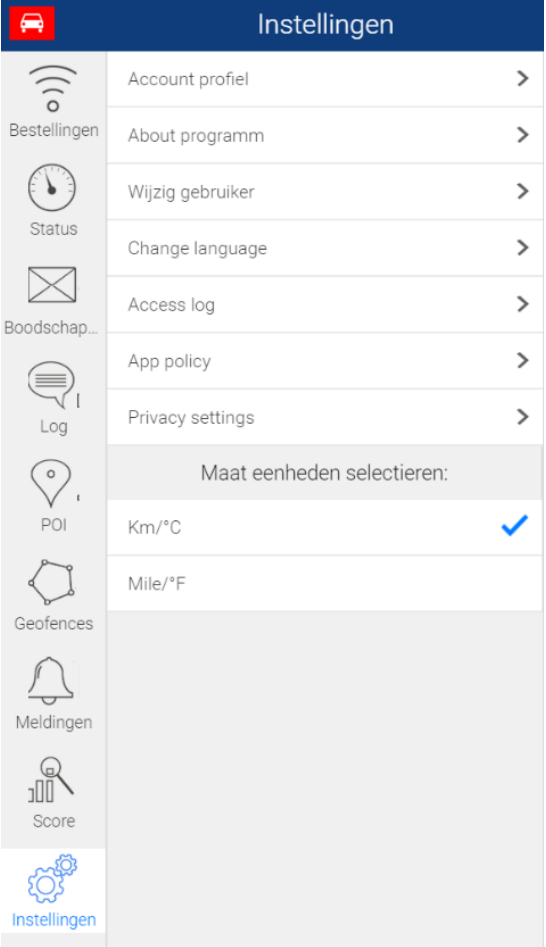

#### <span id="page-11-1"></span>3.1.2 Functies in de kaart (knoppen rechts op de kaart)

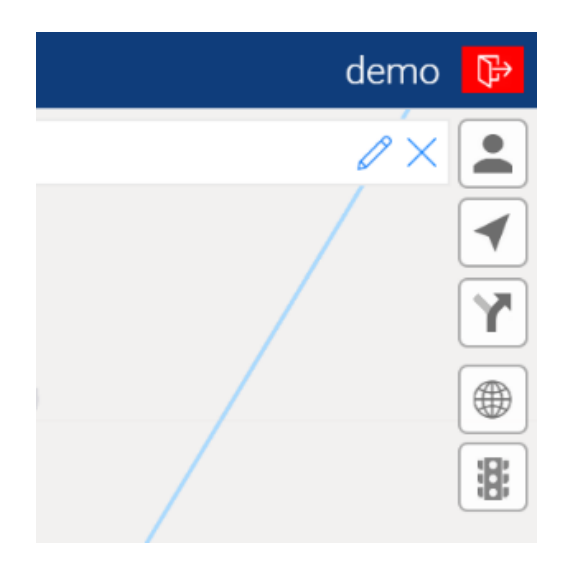

- Hiermee kunt u uw positie bepalen en ze vergelijken met de plaats van het voertuig (gebruikers positie). Uw positie wordt op de kaart weergegeven door een rood punt.
- Hiermee wordt het geselecteerde voertuig in het midden van de kaart geplaatst.
- Met deze knop toont u de geregistreerde trajecten. Bij aanklikken krijgt u twee keuzes:
	- Toont het laatst afgelegde traject
- Geeft toegang tot de rittenhistorie, Om dat te doen kiest u een datum, een begin m Volgende tijdstip en klikt u op

Wanneer u een traject aanvraagt, ziet u het volgende beeld, door een keer op het blauwe traject te klikken ziet u gedetailleerde informatie over dat traject.

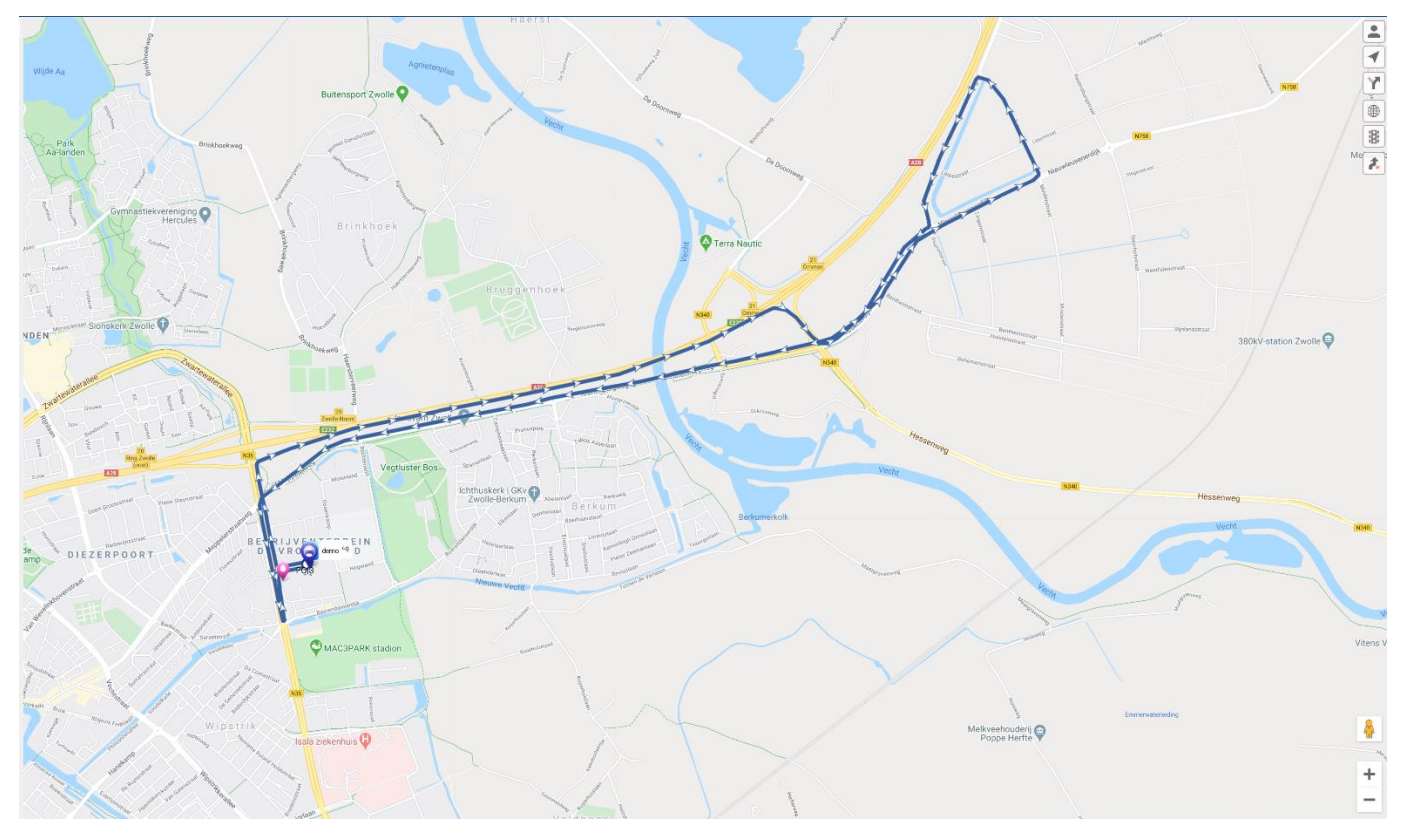

- $\bigoplus$  Hiermee kiest u het type kaart die u wilt gebruiken
- $\mathbb{R}$ Hiermee wordt de verkeersinformatie rechtstreeks getoond op de kaart (alleen bij Google-maps)
- $\uparrow$ Hiermee wist u de route van het scherm, de route blijft wel in de historie staan

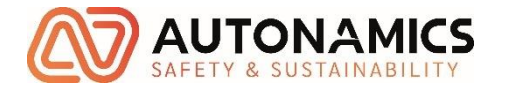

Autonamics BV

Ceintuurbaan 16-S

8024 AA Zwolle

Tel: 038-2022747

sales@autonamics.eu

www.autonamics.eu